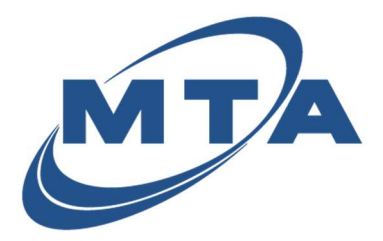

Viewing Statements

Once you register with MTA eBill, you can view your current and past statements with just a couple clicks.

1) From your Accounts homepage, click the down arrow.

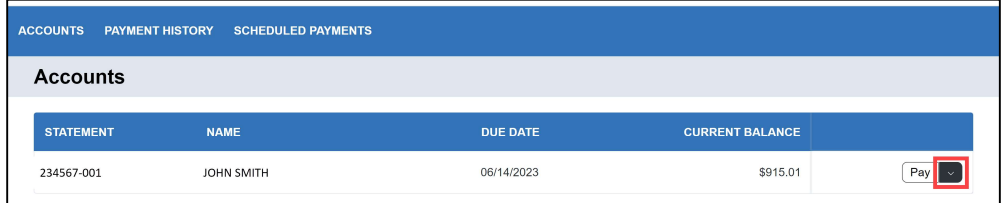

## 2) Click on View Documents.

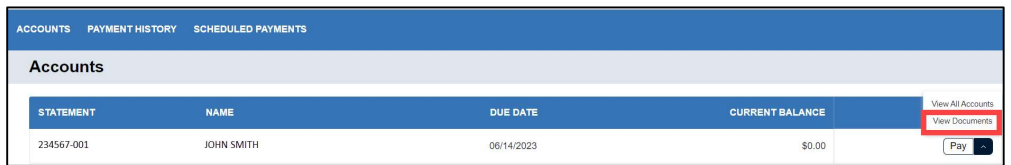

3) Click on the statement you want to view under the Document Name column.

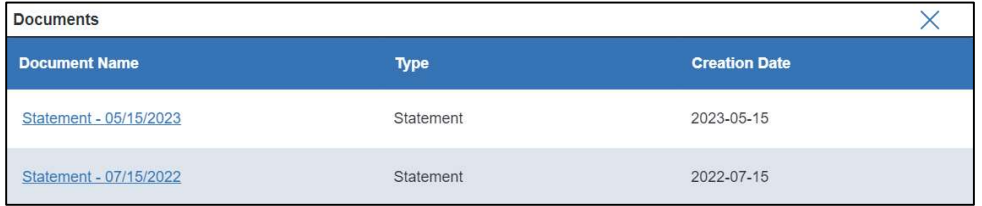

4) Your statement will open.

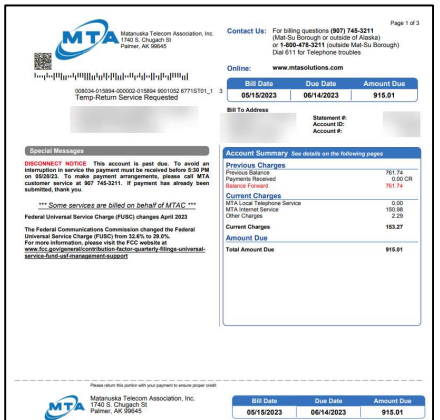